## **Users application structure**

The **User application** contains a list of all TWCloud Admin users, including usernames, full names, last activity, and login status (**Enable** or **Disable**).

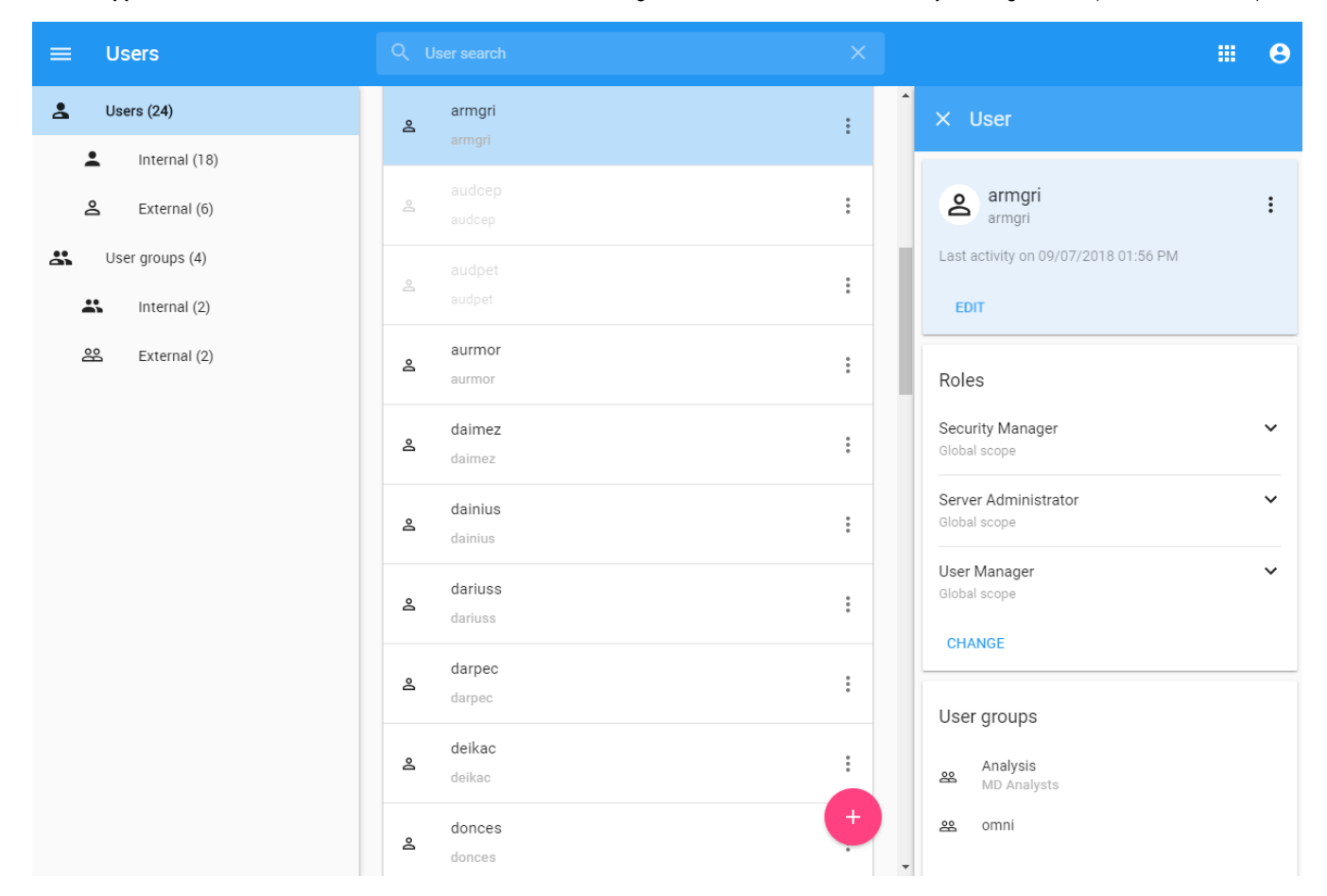

To open Users application

Click and select **Users** application.

Only authorized users are able to view all users in the TWCloud system. There are individual users and user groups in TWCloud, which are classified as external/internal users and external/internal user groups. External users or user groups are imported from external LDAP servers. Internal users or user groups are created in TWCloud.

The Users application allows you to:

- Create new users.
- Import users. (Note that the **Import** button will be the only visible button unless you have the required permissions.)
- Create new internal user groups.
- Import external user groups.
- Disable or enable users' login access.
- Search for users and groups.
- $\bullet$ View a user's information, including the profile and the role(s) and assigned resource(s).
- Manage user directories.
- Change or reset users' passwords.
- Manage locked elements.

⊘

Only a User Manager can create a new user and/or change a user's password.

**Tip** can also enable or disable user login access on the User pane. The User pane is accessible by clicking the username on the User application.

The table below describes the UI components in the **User** application.

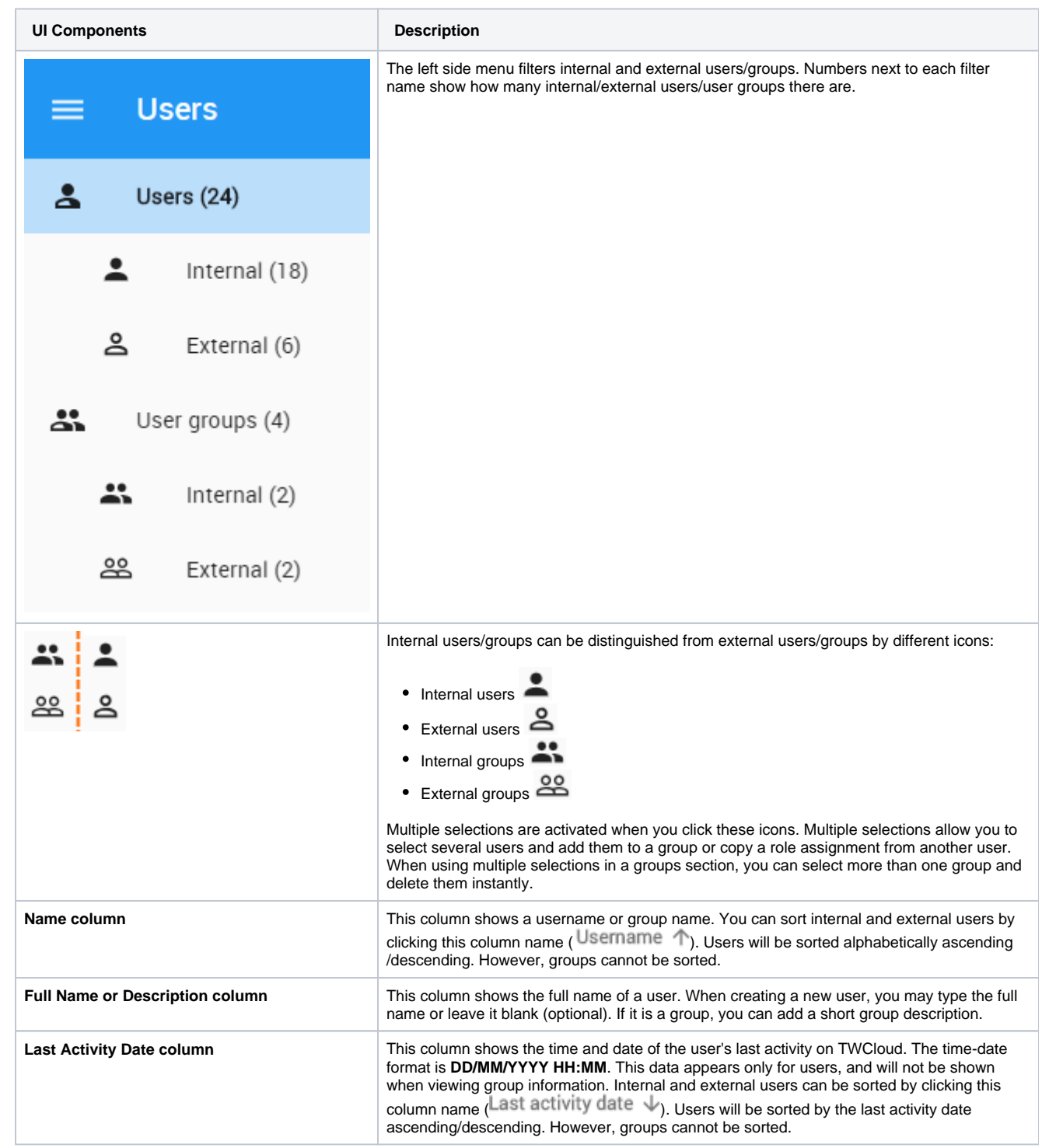

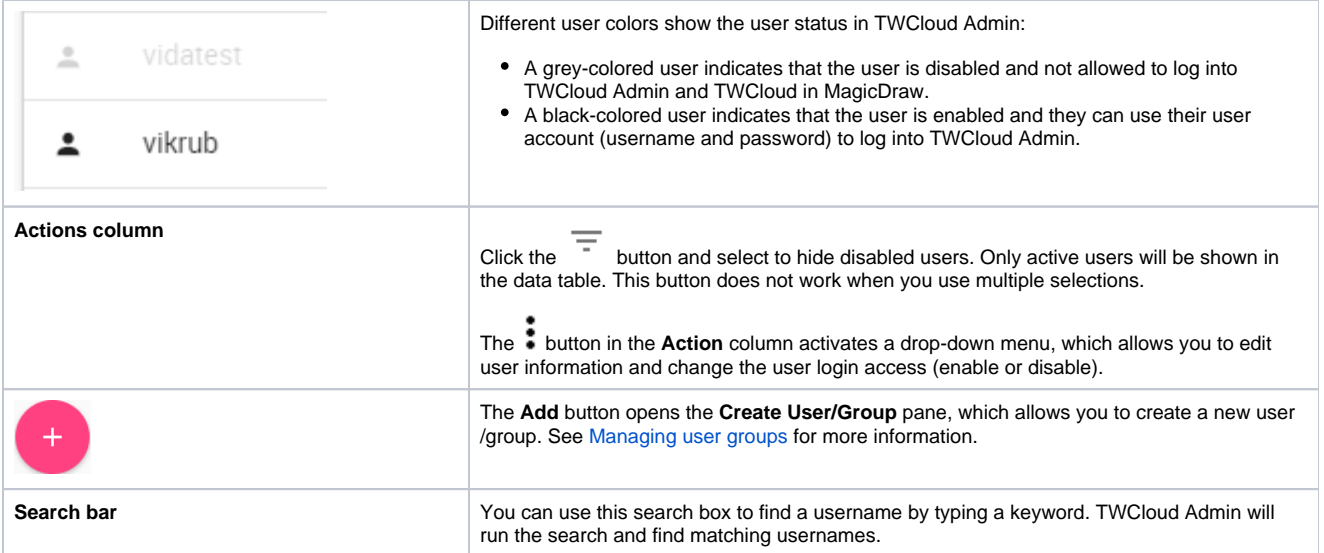

## **User group**

A user group groups users and gives the same role assignments to the users (members) in the same group. When you create a user group and assign role assignments (including the scope), you assign them to all of the members in the user group. You can update information and delete a user group. You can also [import](https://docs.nomagic.com/display/TWCloud190SP2/Managing+user+groups) a user group from an LDAP server as an external user group. All members of the user group will be imported to Teamwork Cloud (TWCloud) as external users as well. To update the information for an external user group in TWCloud, you must resynchronize it with that of the LDAP server.

The **Search by username** textbox (see the following figure) on the **User** application allows you to search for a user by username or keyword. You can type any alphabetic character, numeric value, or symbol (such as @, &, or #), or a combination of them in the search box. The search is not casesensitive. By default, the search result will return all usernames that match the keyword or letter(s) entered and display them on the page.

Tip<sub></sub> Tip<sub>p</sub> Alternatively, you can use the multi-type search textbook on the uppermost part of every page that you open. By default, the search results will return all

matching keywords or names entered. However, if you want to search for a particular user, you can select a type qualifier to restrict search results to

## **Related pageSnly.**

- [Creating user and user groups](https://docs.nomagic.com/display/TWCloud190SP2/Creating+user+and+user+groups)
- [Importing users and groups](https://docs.nomagic.com/display/TWCloud190SP2/Importing+users+and+groups)
- [Viewing and editing user details](https://docs.nomagic.com/display/TWCloud190SP2/Viewing+and+editing+user+details)
- [Converting users to internal or external](https://docs.nomagic.com/display/TWCloud190SP2/Converting+users+to+internal+or+external)
- [Copying roles and assignments from another user](https://docs.nomagic.com/display/TWCloud190SP2/Copying+roles+and+assignments+from+another+user)
- [Viewing user role assignment](https://docs.nomagic.com/display/TWCloud190SP2/Viewing+user+role+assignment)